**Pamela Roberts** 

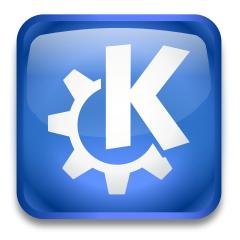

## **Contents**

In many applications (e.g. Konqueror, Konsole, Konversation) the **Bookmarks**  $\rightarrow$  **Edit Bookmarks** option opens the **Bookmark Editor**.

Alternatively you can launch the editor as standalone application to edit the browser bookmarks.

The editor shows a tree view of your bookmarks and bookmark subfolders. As is usual for tree views in KDE, subfolders are shown with a small > arrow at the left of the folder name; left clicking on it will expand the view to show the contents of that subfolder and the > arrow will change to  $\mathbf{v}$ ; left clicking on the  $\mathbf{v}$  arrow will collapse the subfolder view.

To select an item in the list you can left click on it, or you can navigate through the list by using the **Up** and **Down** keys to move around, **Right** to expand a subfolder and **Left** to collapse it.

You can move an item to a different place in the list by using the normal Drag and Drop or **Cut** and **Paste** methods. The order in which the items appear in the **Bookmark Editor** is the order they will appear in the **Bookmarks** drop down list. The **Folder**  $\rightarrow$  **Insert Separator** option can be used to insert separating lines into the list wherever you wish.

A new subfolder can be created at the selected point in the list by using the **New Folder...** option in the **Folder** menu or from the drop down menu you get when you right click on an item in the main part of the window, or with **Ctrl+N** 

To change the name of a bookmark or folder select it then press **F2** or choose the **Rename** item from the **Edit** menu or the pop up menu that appears when you right click on the item. Similarly, you can edit the URL by pressing **F3** or choosing the **Change Location** menu item.

The **Bookmark Editor** lets you import bookmarks from a range of other browsers into Konqueror's bookmark list, putting them into a new folder or replacing all current bookmarks. To do this select **Import** from the **File** menu. The **File**  $\rightarrow$  **Export** option can be used to export Konqueror's bookmarks to a Mozilla browser.

To select which bookmark subfolder is used to hold the Bookmark Toolbar items select the subfolder then choose **Set as Toolbar Folder** from the **Folder** menu.

If you are tidying up your bookmarks and have forgotten what a particular web page is, you can easily open it from within the **Bookmark Editor** by right clicking on the item and selecting **Open in Konqueror** from the pop up menu. If you just want to check that the URL is still valid select **Check Status** instead.

NOTE

All your changes are automatically saved if you close the **Bookmark Editor**.

This documentation is licensed under the terms of the GNU Free Documentation License. This program is licensed under the terms of the GNU General Public License.